# **FONDS EUROPÉENS**

2014-2020

## **GUIDE D'UTILISATION DU PORTAIL** Déposer une demande de paiement Programmes opérationnels 2014-2020

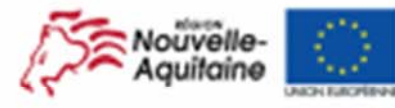

La Nouvelle-Aquitaine et L'Europe agissent ensemble pour votre territoire Ce document est cofinancé par l'Union européenne avec to fonds europäen de développement régional of EDERO

www.europe-en-nouvelle-aquitaine.eu

#### **Déposer une demande de paiement**

Pour déposer une demande de paiement en vue d'une avance, d'un acompte (bilan intermédiaire) ou d'un solde (bilan final), votre dossier doit avoir été programmé dans le portail par le service instructeur Ouverture du Portail sur cet écran :

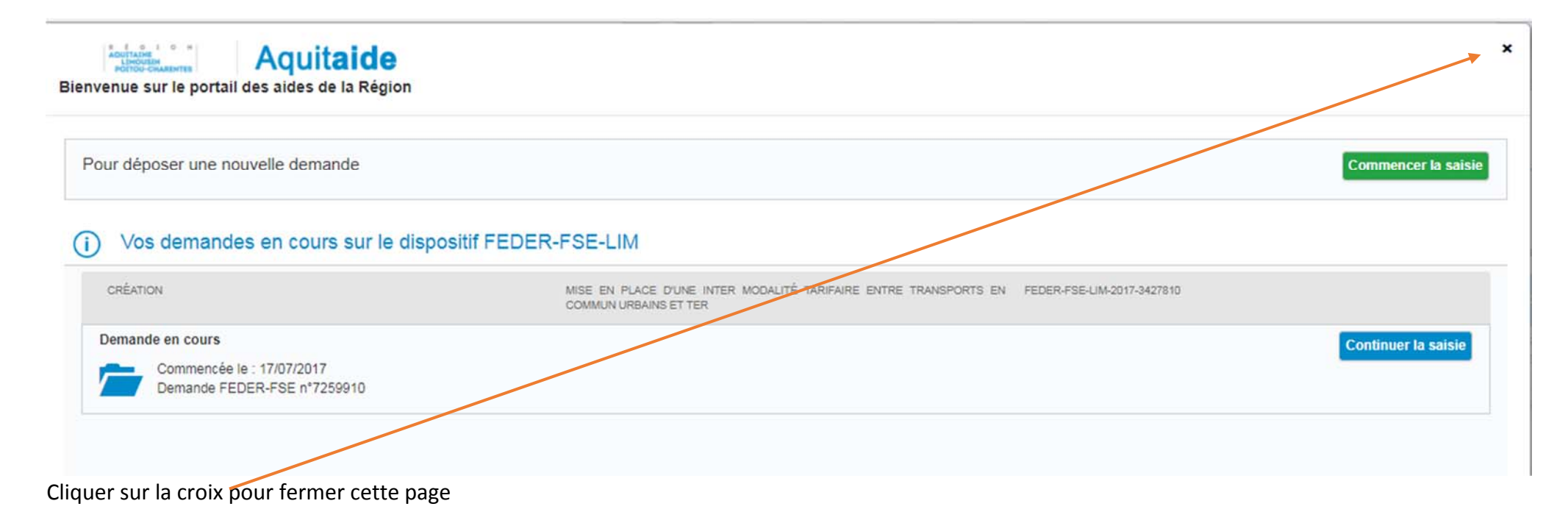

Pour accéder à tous les dossiers qui sont rattachés à votre compte sélectionner le Programme Opérationnel

LIM – PO 2014‐2020 <sup>=</sup> PO Limousin

POI – PO 2014‐2020 <sup>=</sup> PO Poitou‐Charentes

BDX – PO 2014‐2020 <sup>=</sup> PO Aquitaine

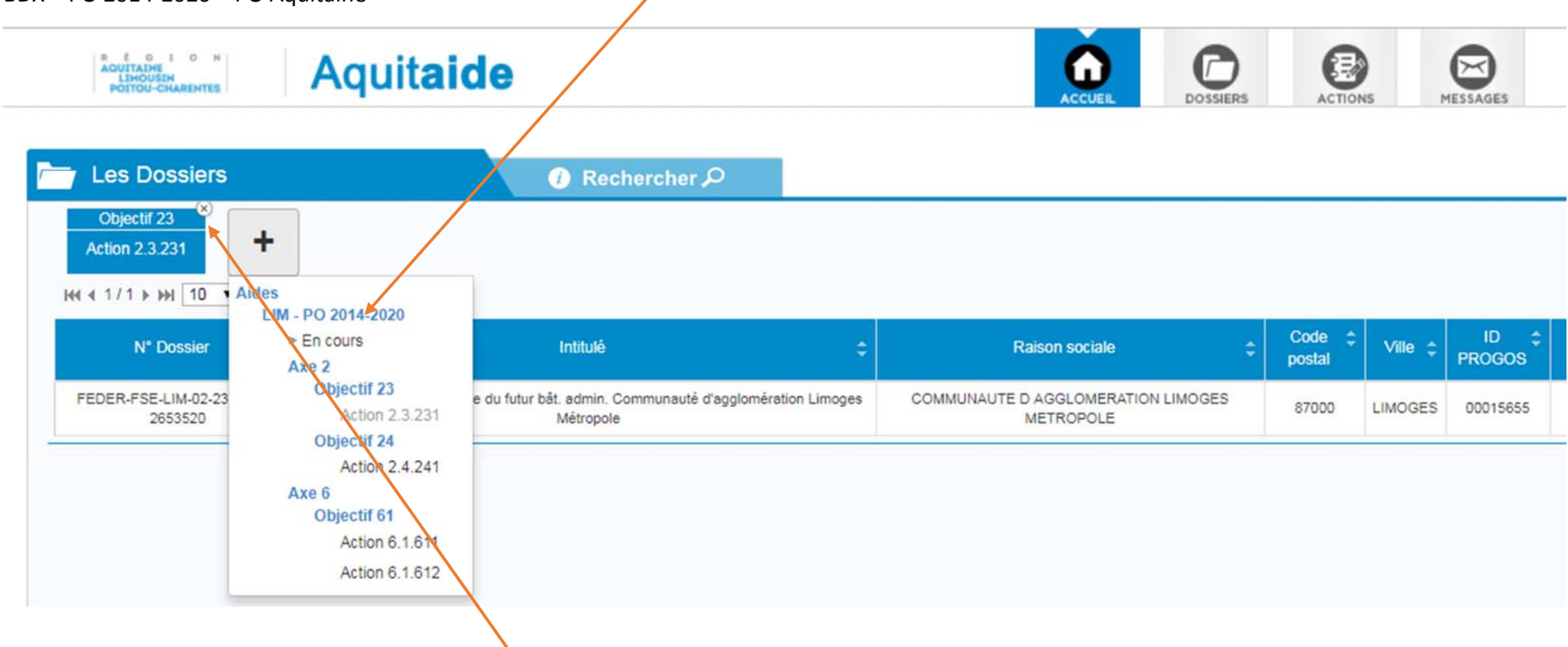

Et enlever les filtres éventuels en cliquant sur la croix

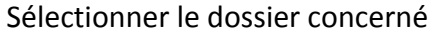

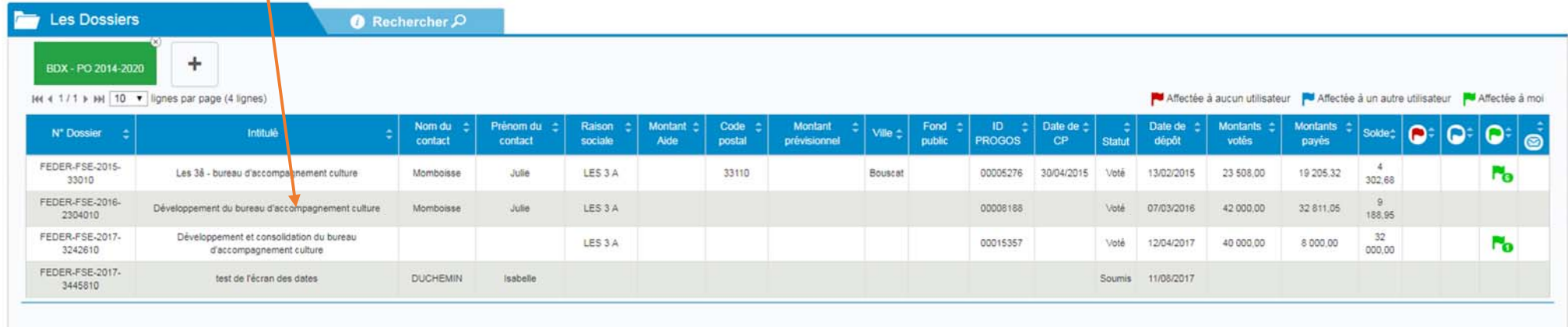

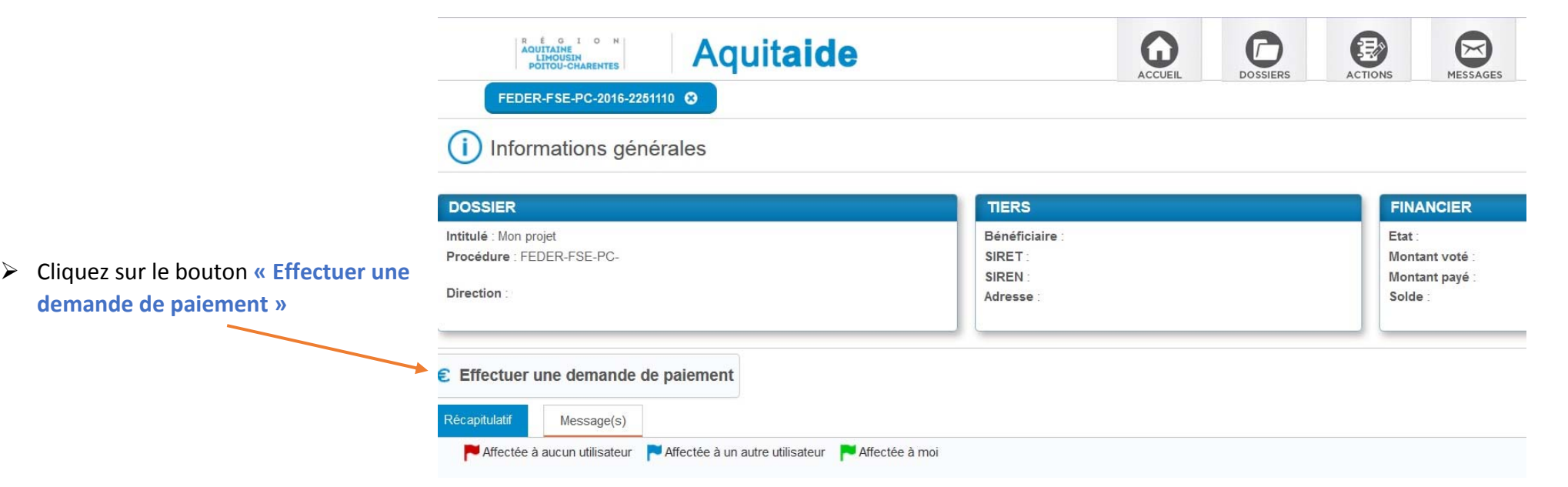

La demande de paiement <sup>s</sup>'effectue en 4 étapes pour une avance et 10 étapes pour un acompte ou un solde

#### **Etape Demande**

La « notice explicative du présent document », est composée du « Guide du porteur de projet » et du « Guide d'utilisation du portail » Vous devrez cocher cette case sur le portail après en avoir pris connaissance

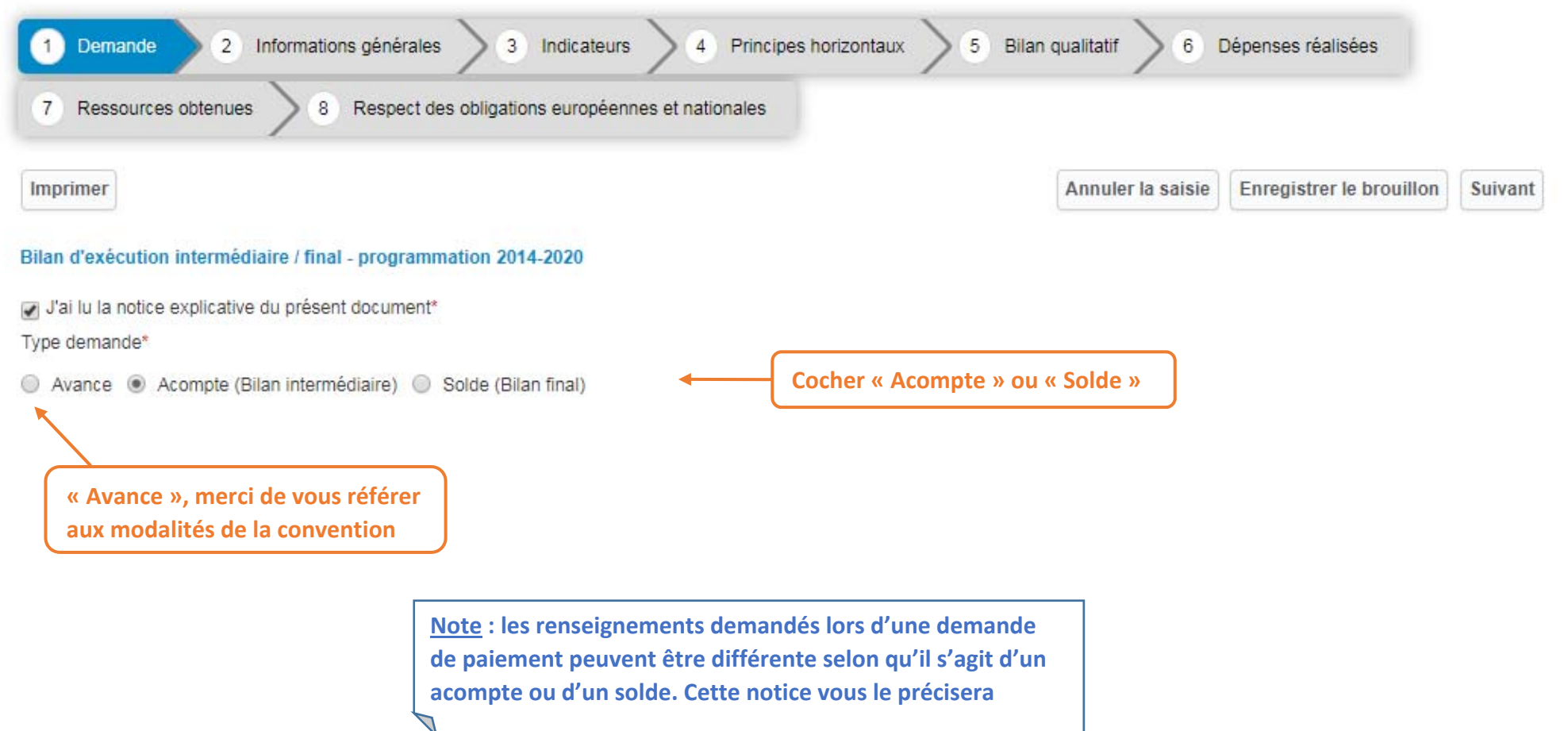

## **Etape Informations générales**

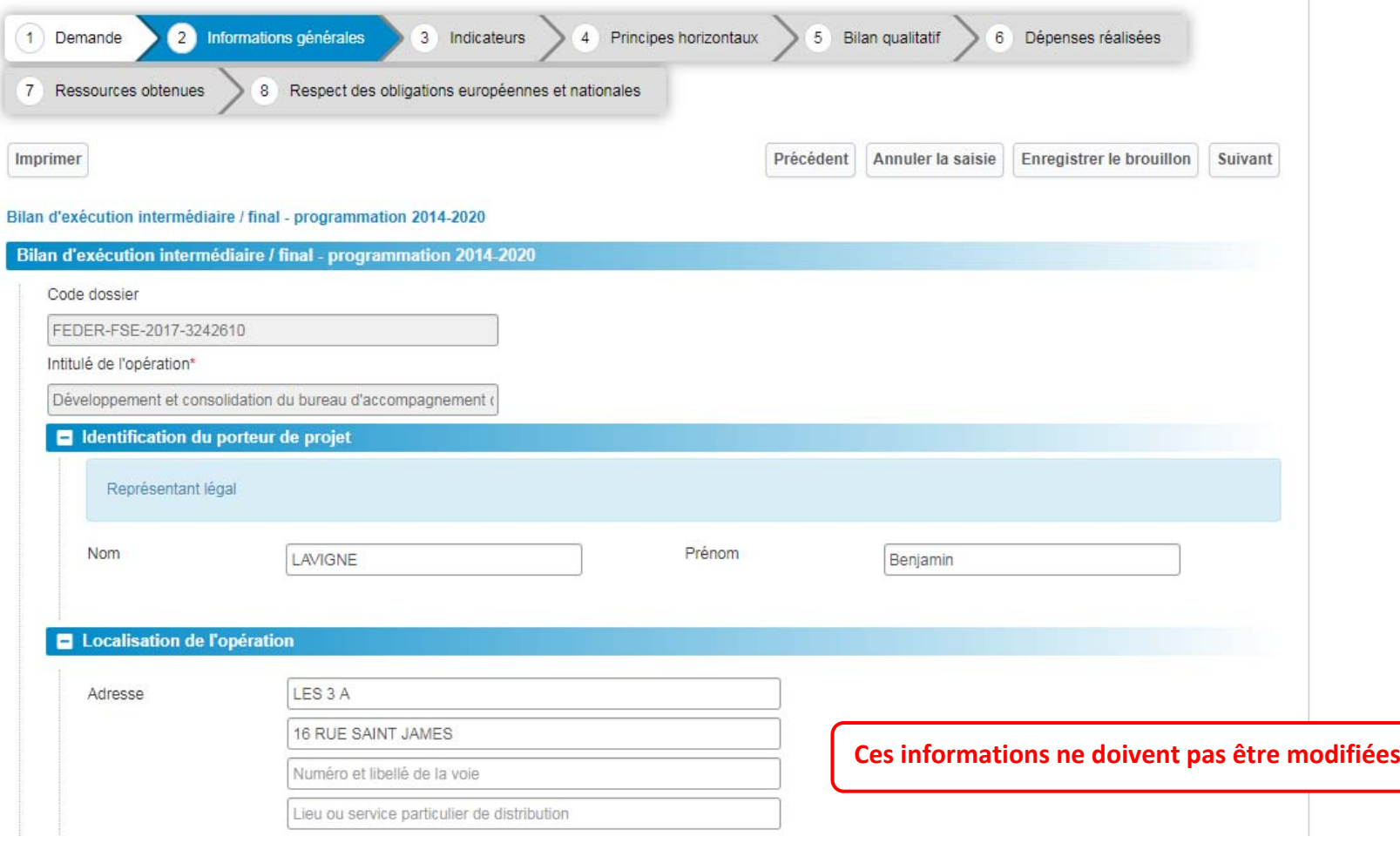

**Note : vous retrouvez ici les informations de la demande à l'issue de la programmation de votre dossier**

#### **Etape Informations générales – Période**

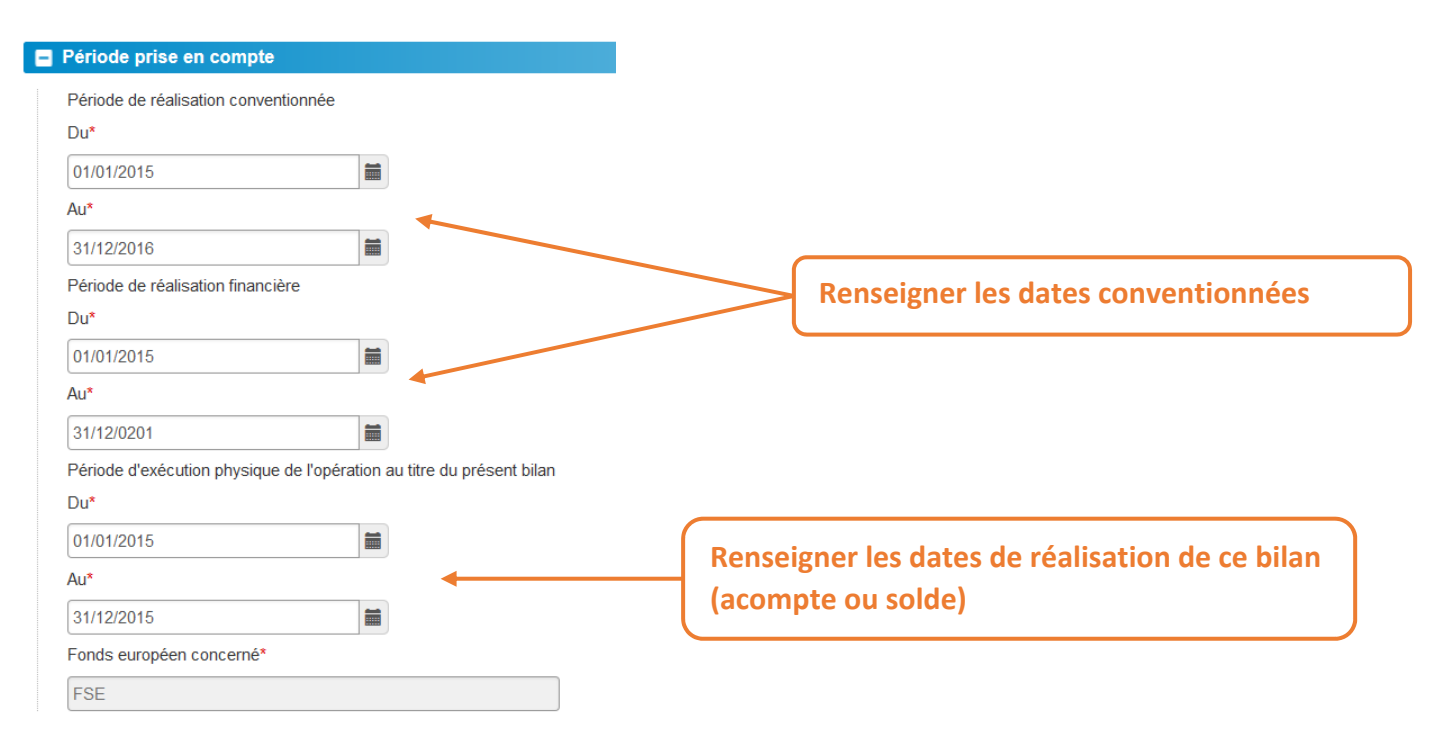

#### **Etape Informations générales – Domiciliation bancaire**

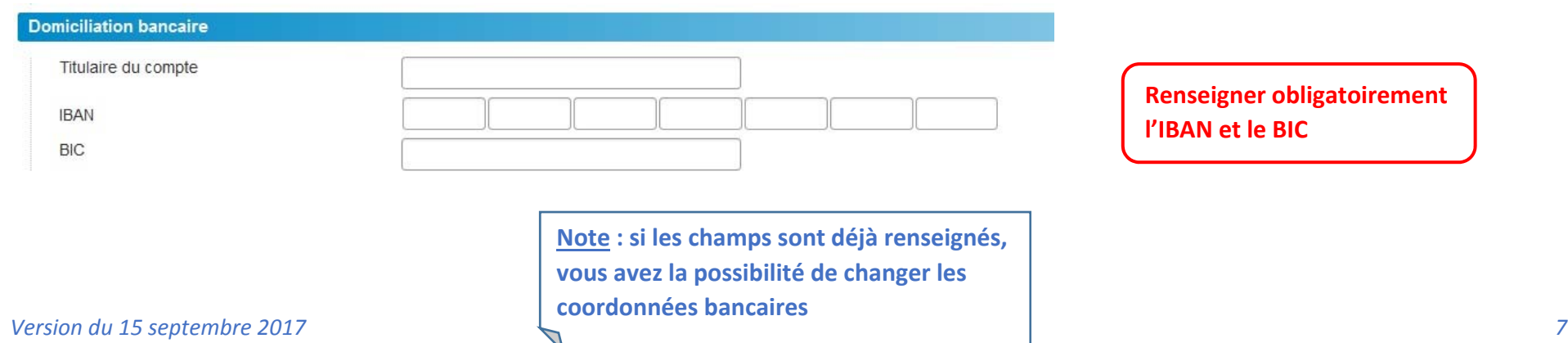

### **Etape Indicateurs**

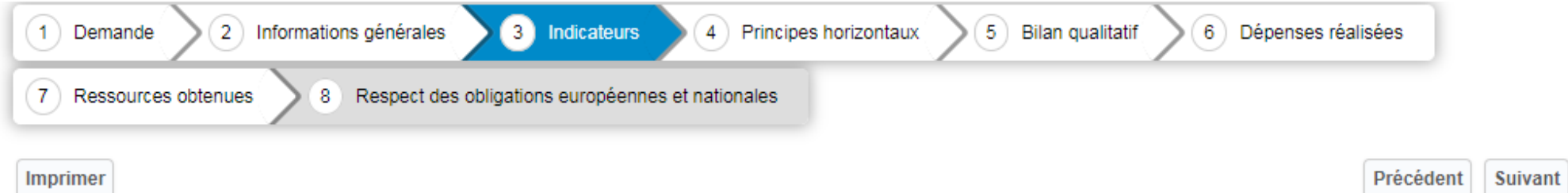

#### Bilan d'exécution intermédiaire / final - programmation 2014-2020

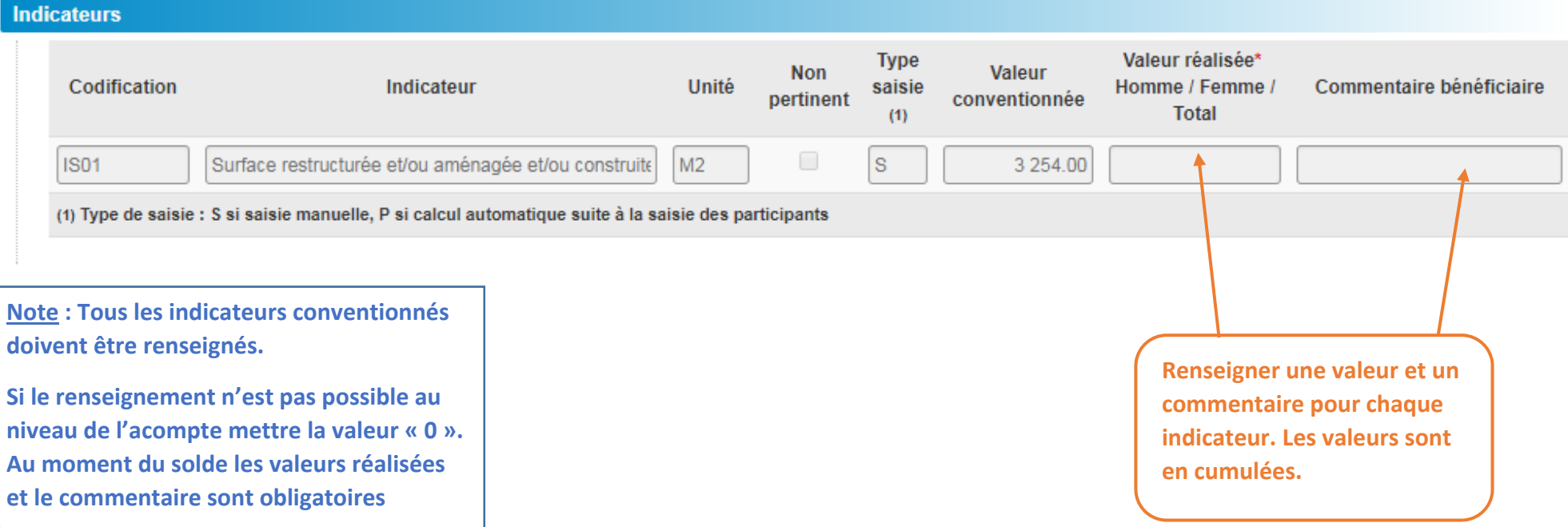

### **Etape Principes horizontaux**

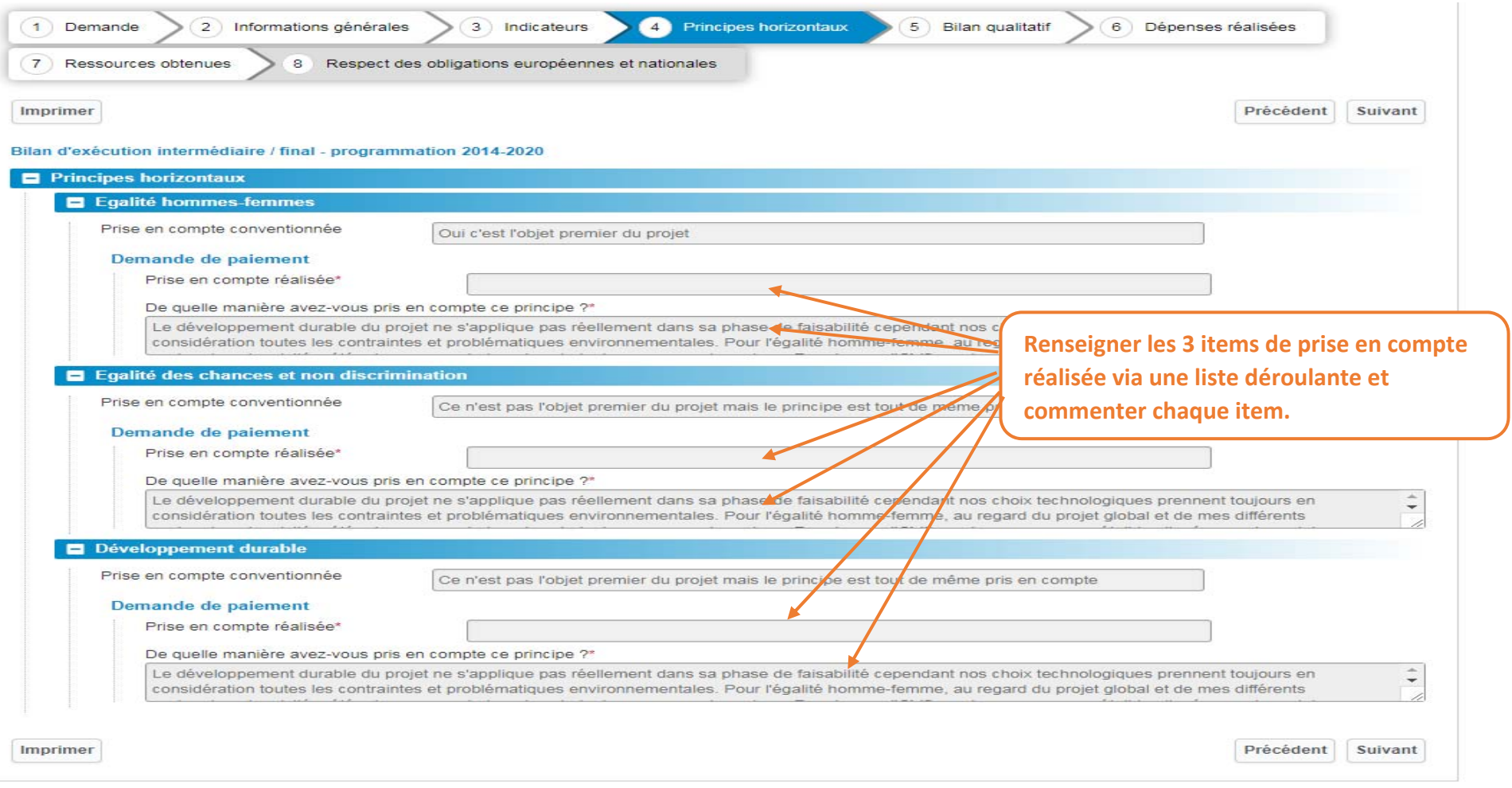

#### **Note : Cette partie ne sera à renseigner que pour une demande de solde**

## **Etape Bilan qualitatif**

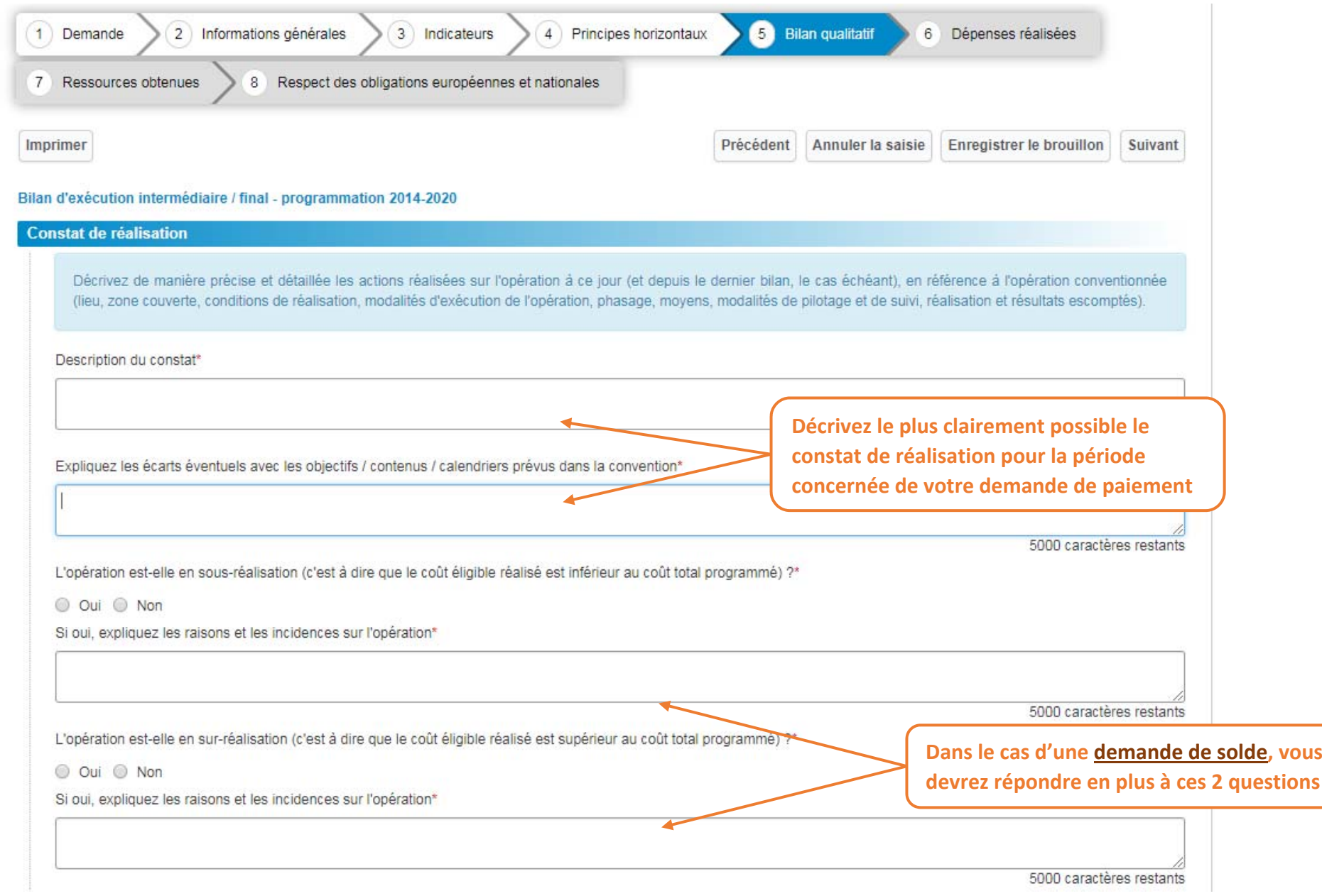

## **Etape Dépenses réalisées**

 $Versb$ 

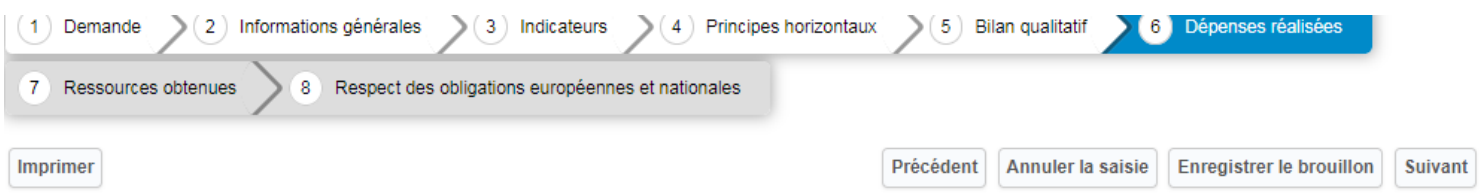

#### Bilan d'exécution intermédiaire / final - programmation 2014-2020

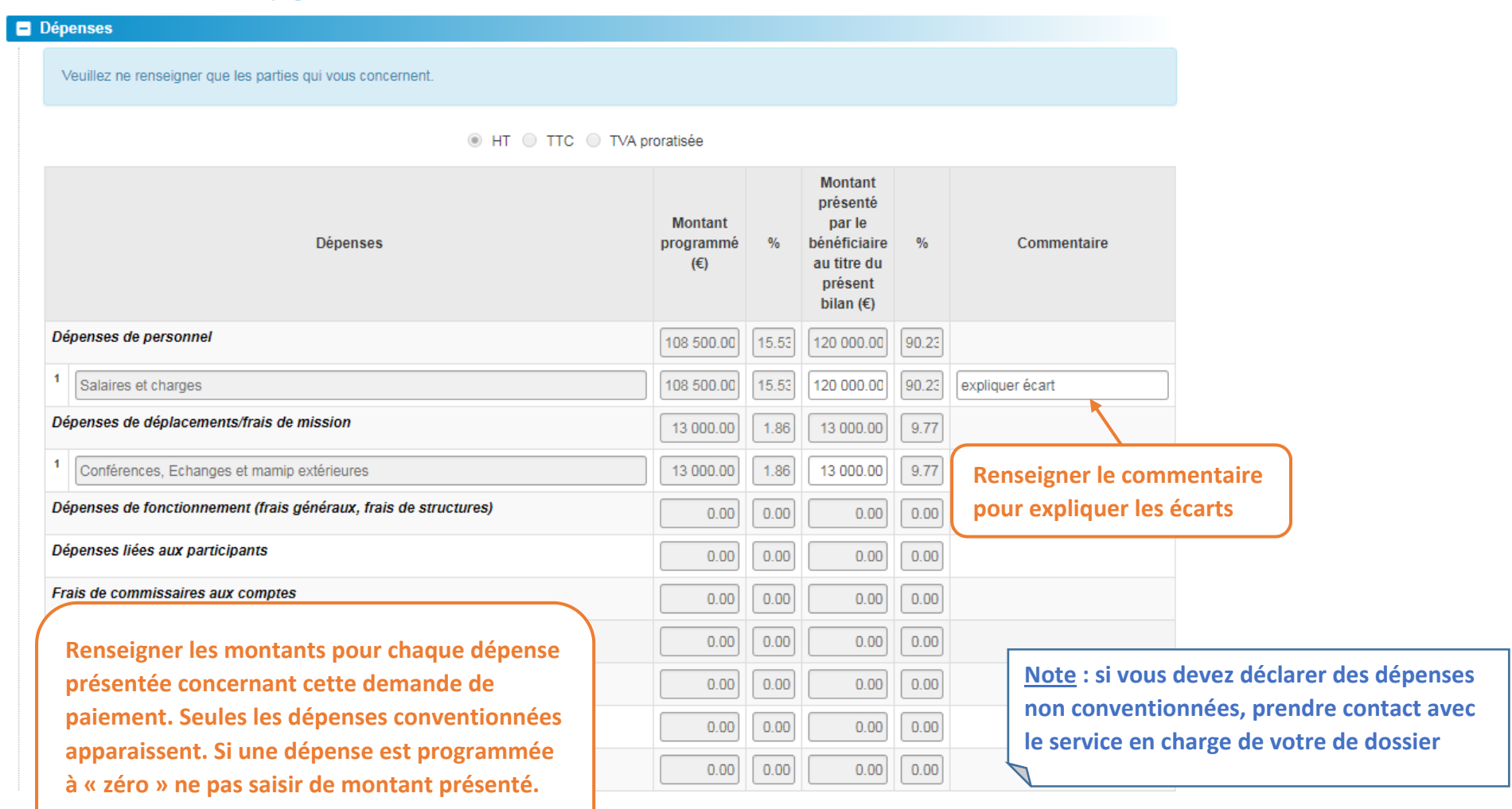

#### **Etape Ressources obtenues**

#### 2 Dossier FEDER-FSE-LIM-01-112-2016-2098420  $\epsilon$ 1 Demande 2 Informations générales 3 Indicateurs  $\vert$  4 Principes horizontaux 5 Bilan qualitatif Dépenses réalisées  $\mathbf{z}$ Ressources obtenues  $8<sup>°</sup>$ Respect des obligations européennes et nationales Imprimer Précédent **Suivant** Bilan d'exécution intermédiaire / final - programmation 2014-2020 **Ressources** Veuillez ne renseigner que les parties qui vous concernent. **Montant** présenté **Montant** par le **Ressources** programmé  $0/2$ bénéficiaire au titre du **Pour la ligne Fonds Européens,**  $(E)$ présent **mettre le montant attendu. Si** bilan  $(€)$ **d'autres financeurs participent au Financements publics** 785 400.00 100.0 28 593.18  $10$ **projet mettre les montants**  $\blacktriangleleft$ Fonds Européens 372 600.00 47.44 **réellement encaissés.** $\overline{2}$ Région 240 000.00 30.56  $0.0$ -3 Autofinancement 172 800.00 22.00 28 593.18 100.0 **L'autofinancement permet**  $\overline{\mathbf{4}}$ Recette générées  $0.00$  $0.00$  $0.00$ **d'équilibrer les « Dépenses » Financements privés**  $0.00$  $0.00$  $0.00$  $0.00$ **et les « Ressources »** Total 785 400.00 100.0 28 593.18  $100.0$

**Important : le montant total des ressources doit être égal au montant total des dépenses présentées de l'onglet précédent.** **Note : Si vous devez déclarer de nouvelles ressources non conventionnées, prendre contact avec le service en charge de votre dossier**

 $\bullet$ 

### **Etape Respect des obligations européennes et nationales**

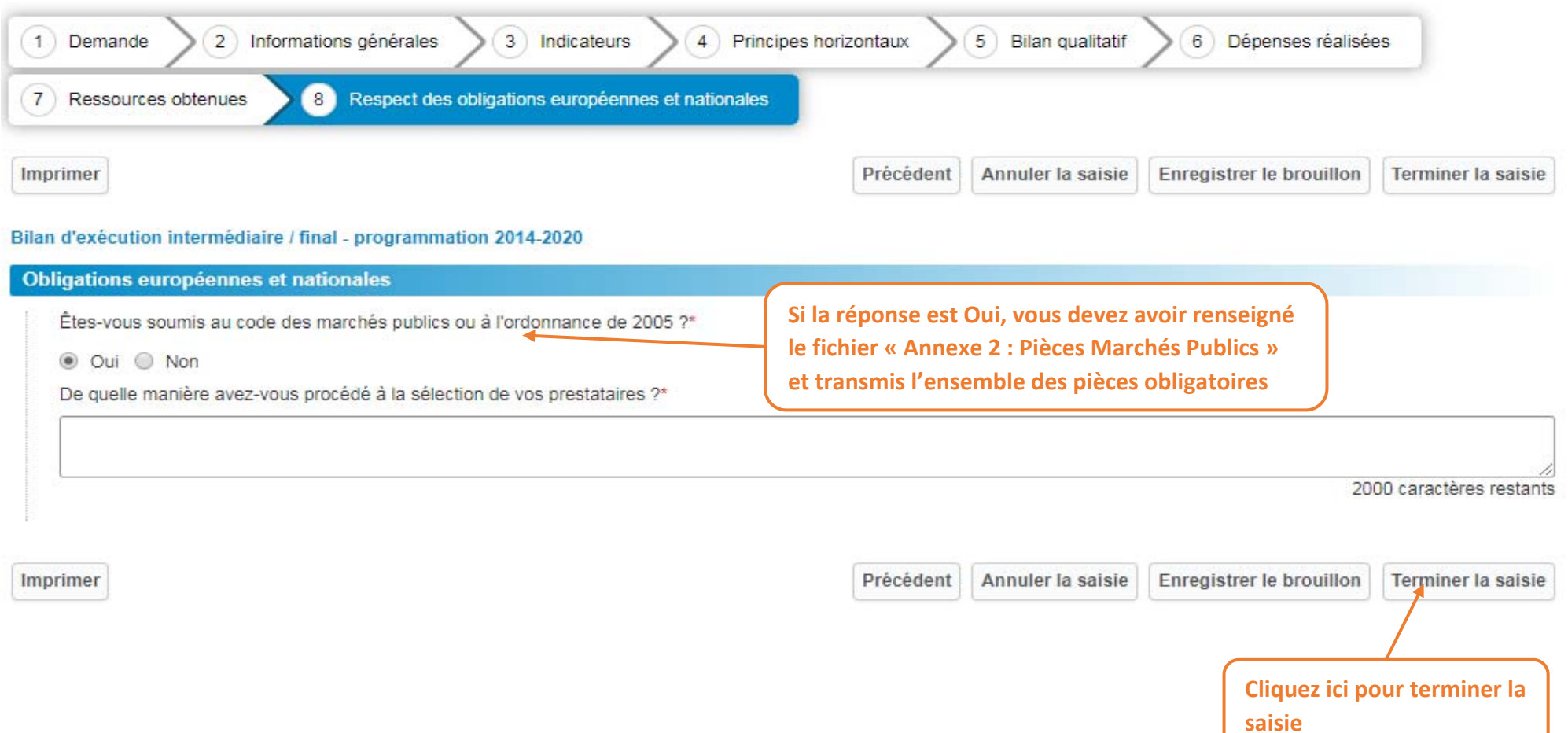

#### **Etape Joindre les pièces justificatives**

#### € Effectuer une demande de paiement Récapitulatif Message(s) Décision(s) Paiement(s) Affectée à aucun utilisateur | Affectée à un autre utilisateur | Affectée à moi Attribuer les actions sélectionnées à : Moi v PO Demande de paiement n°7365510 1-Modifier la demande 2-Joindre les pièces justificatives Déposée le Acteur : Momboisse Julie **Cliquer ici pour joindre les justificatifs de votre demande de paiement**

#### Joindre des documents

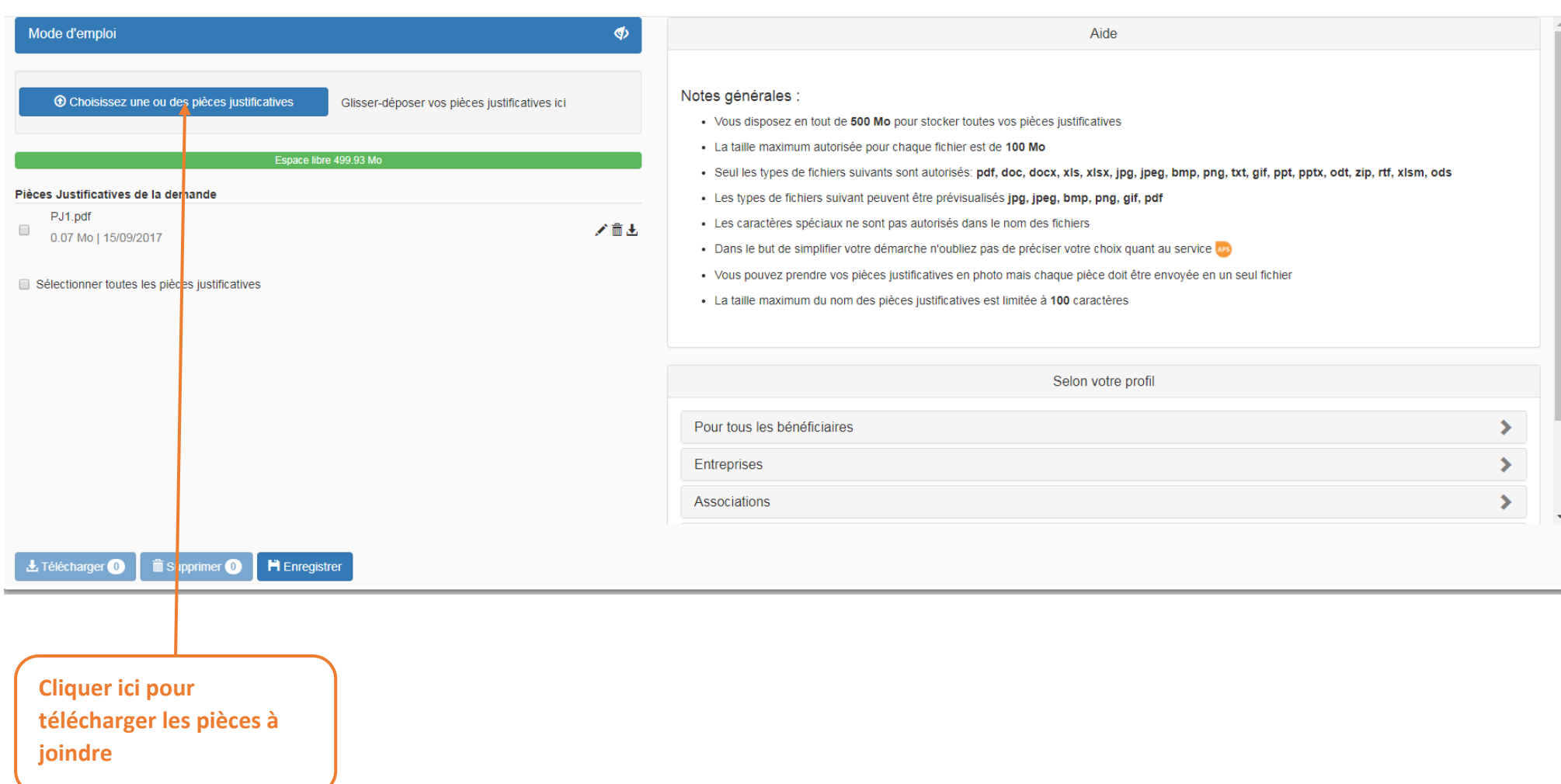

 $\mathbf{x}$ 

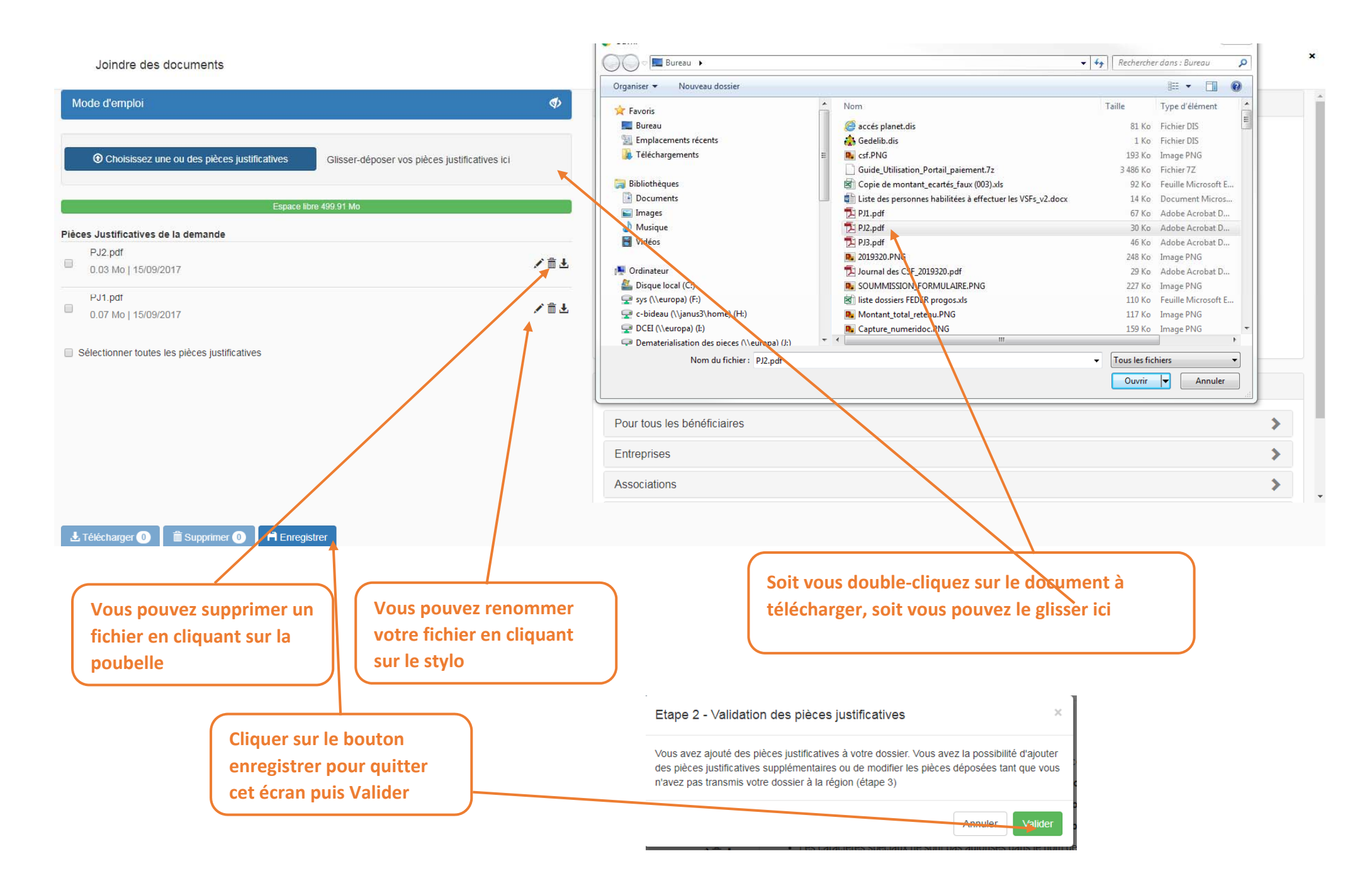

#### **Etape Envoyer la demande de paiement**

Demande de paiement n°7363410 1-Modifier la demande 2-Joindre les pièces justificatives 3-Envoyer

**Cliquer sur le bouton Envoyer pour transmettre votre demande de paiement**

**Note : tant que vous <sup>n</sup>'avez pas envoyé votre demande, vous pouvez la modifier et revenir sur l'écran « Joindre pièces justificatives »**

**Note : après avoir envoyé votre demande, la mention « Demande de paiement réceptionnée » <sup>s</sup>'affiche sur le portail**

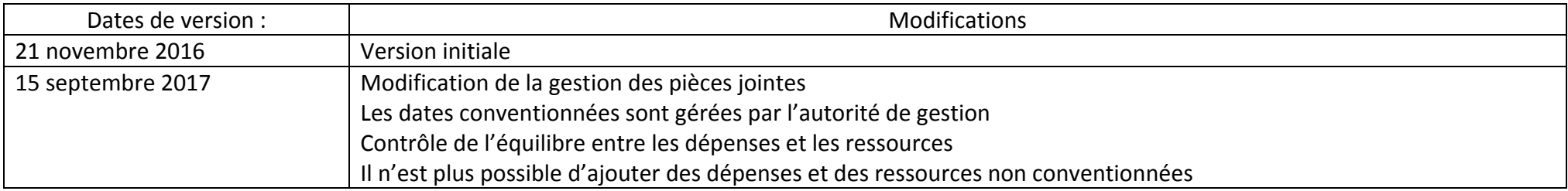